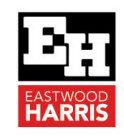

# SETTING PRIMAVERA P6 INDICATOR COLUMNS TO SHOW GOOD OR BAD VARIANCES

## **1 Introduction**

P6 Used Defined Fields has an Indicator option that allows four indicators to be displayed.

These may be used in conjunction with a Global Change to indicate the status of an activity in respect to a Baseline.

The picture below displays the following:

- A  $\bigcirc$  Green indicator shows A1000 activity is ahead of time,
- A  $\bigcirc$  Red indicator shows A1010 is behind time and
- A  $\bigstar$  Blue indicator shows A1020 is on time.

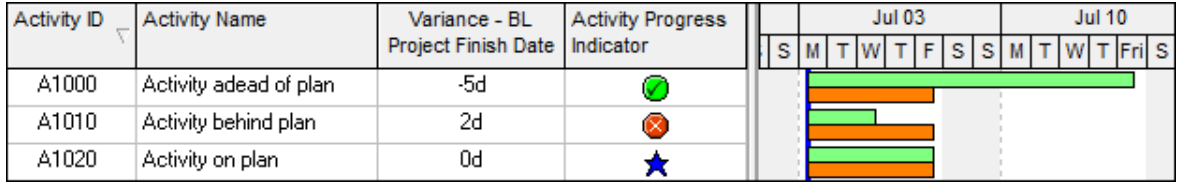

There is also a  $\nabla$  Yellow indicator available.

To set and display these indicators you should follow these steps:

- Create the UDF
- Display the UDF column in the Activities window
- Create the required Global Changes
- Run the Global Changes.

#### **2** Create the UDF

To create the UDF select **Enterprise**, **User Defined Fields** and create one that displays a **Data Type** of **Indicator** with a meaningful **Title**:

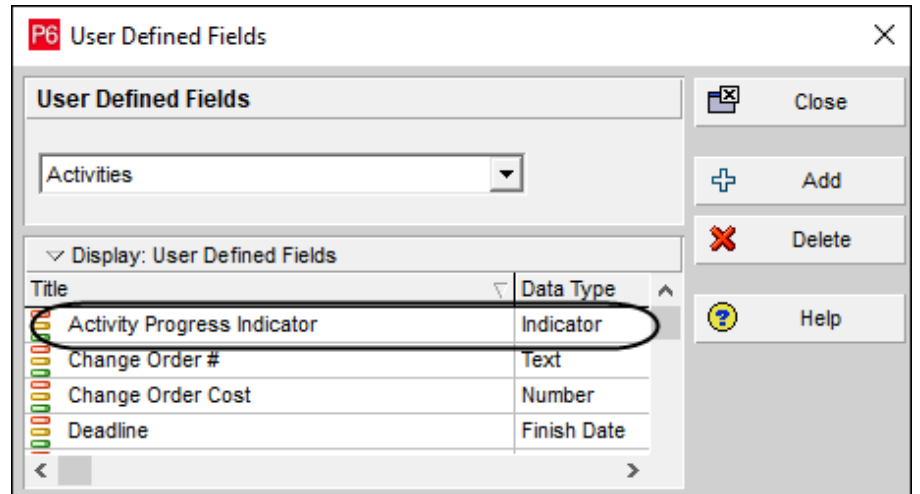

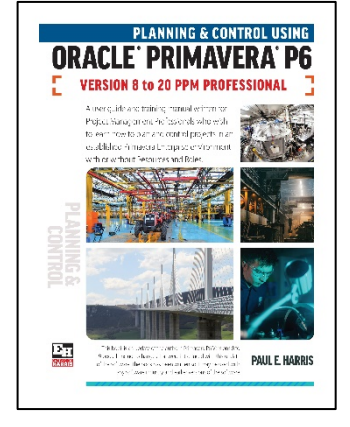

Eastwood Harris Pty Ltd as trustee for Eastwood Harris Family Trust ACN 085 065 872 ABN 18 133 912 173 P.O. Box 4032, Doncaster Heights, Victoria 3109 Australia Tel 61 (0)4 1118 7701 **Email:** harrispe@eh.com.au **Web:** http://www.eh.com.au

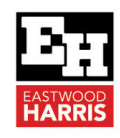

## **3 Display the UDF Column**

From the **Columns** form you need to select and display the UDF that you have just created and any other relevant column that supports the UDF column.

Thus, in the picture below the **Baseline Finish Date Variance** supports the **Activity Progress Indicator** UDF field.

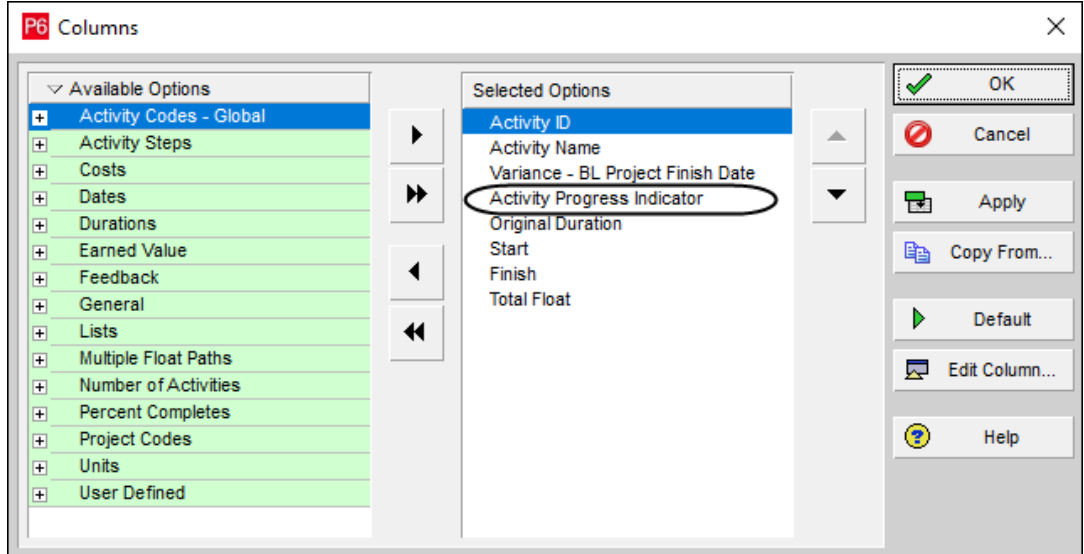

## **4 Create the required Global Change**

Select **Tools**, **Global Change** to open the **Global Change** form. You will normally have to create multiple Global Changes as normally one may normally only set one or even two values when you get creative with a Global Change.

The pictures below demonstrates how the **Activity Progress Indicator** in the picture above which indicates which activities are ahead, behind or on time compared with the **Project Baseline Finish Date**.

The first Global Change sets **late** activities as **Red** and the remainder as **Green**:

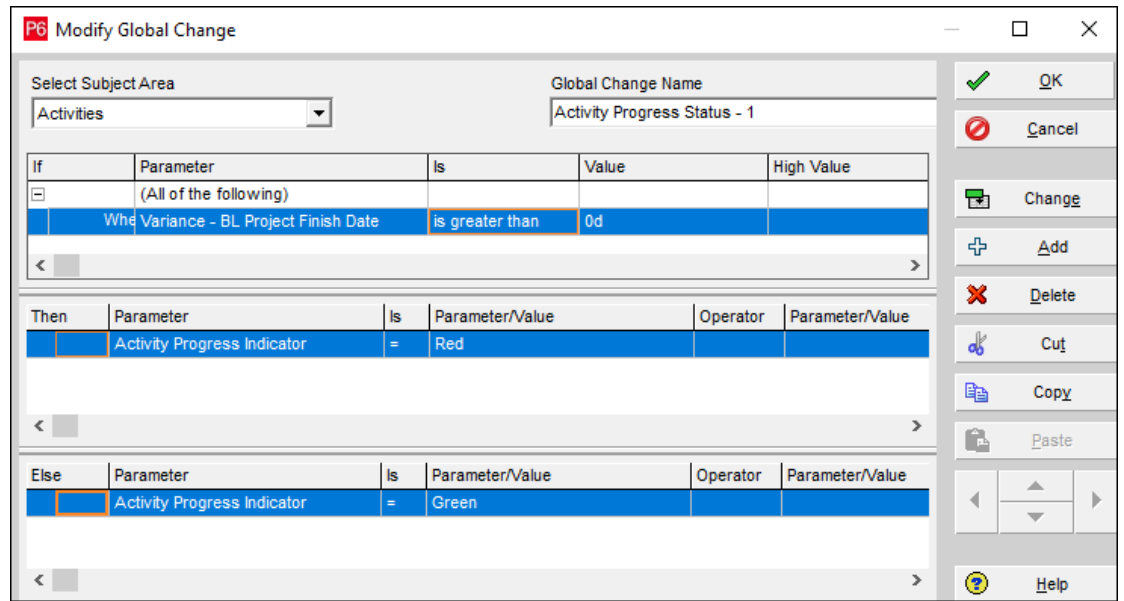

![](_page_2_Picture_1.jpeg)

The second Global Change sets the **on time** activities to **Blue** and so at this point in time all the indicators would be correct:

![](_page_2_Picture_81.jpeg)

## **5 Run the Global Changes**

After you have created the Global Changes then you must run them both from the **Global Change** form in the right order or some values will be incorrect.

![](_page_2_Picture_82.jpeg)

## **6 Import and Export**

You may export the values to Excel using the Excel export function and the spreadsheet fields are populated with values of:

- **Green**
- **Blue**
- **Red**
- **Yellow**

![](_page_3_Picture_1.jpeg)

You may also import and set or change these values as from a spread sheet that has been exported:

![](_page_3_Picture_56.jpeg)

I found an incorrect value was not imported and there was an error listed in the log file:

![](_page_3_Picture_57.jpeg)

**Note:** I found that a spreadsheet from Excel with a blank cell did not change a cell value back to a blank, so I was unable to remove an Indicator with a spreadsheet import.

# **7 Manually Setting the Indicators**

You may use the drop-down box in the appropriate column to set the Indicator:

![](_page_3_Picture_58.jpeg)

In later versions of P6 there is also a UDF tab in the Details Window that you may use to set the Indicator value:

![](_page_3_Picture_59.jpeg)

Eastwood Harris Pty Ltd as trustee for Eastwood Harris Family Trust ACN 085 065 872 ABN 18 133 912 173 P.O. Box 4032, Doncaster Heights, Victoria 3109 Australia Tel 61 (0)4 1118 7701 **Email:** harrispe@eh.com.au **Web:** http://www.eh.com.au

![](_page_4_Picture_1.jpeg)

## **8 Other Uses**

The indicators may be used at Project or Activity level to show if resource costs or units, activity percentage completes, dates or durations are above or below a baseline value.

Paul E Harris Director Eastwood Harris Pty Ltd 24 April 2021

![](_page_4_Picture_5.jpeg)